Visit the website using any browse[r https://nau.pmreserve.com/](https://nau.pmreserve.com/)

<sup>®</sup> ParkMobile® **Parking Reservations** My Order **NAU Parking**  $Facility$ izona Ilphi **Select Entrance Date Select Exit Date** Type<br>NAU Parking 12/25/2021  $\blacksquare$ 12/31/2021  $\mathbb{R}$ **Select Entrance Time Select Exit Time** Date & Service Option Complete all fields Complete all fields  $\begin{picture}(150,10) \put(0,0){\line(1,0){10}} \put(15,0){\line(1,0){10}} \put(15,0){\line(1,0){10}} \put(15,0){\line(1,0){10}} \put(15,0){\line(1,0){10}} \put(15,0){\line(1,0){10}} \put(15,0){\line(1,0){10}} \put(15,0){\line(1,0){10}} \put(15,0){\line(1,0){10}} \put(15,0){\line(1,0){10}} \put(15,0){\line(1,0){10}} \put(15,0){\line($ **Select Service** You Currently Have 0 Items In Your Cart. Service Option-Standard Auto  $\overline{\bigcup_{k=1}^{n} A_k}$  Back  $\overline{\bigcup_{k=1}^{n} A_k}$  $\boldsymbol{\Theta}$ **Questions? Call us at (866) 330-7275** 

First screen: Must enter time and minutes (only on the hour or half hour)

## Second screen:

Access code will be given by department. After entering code must click update.

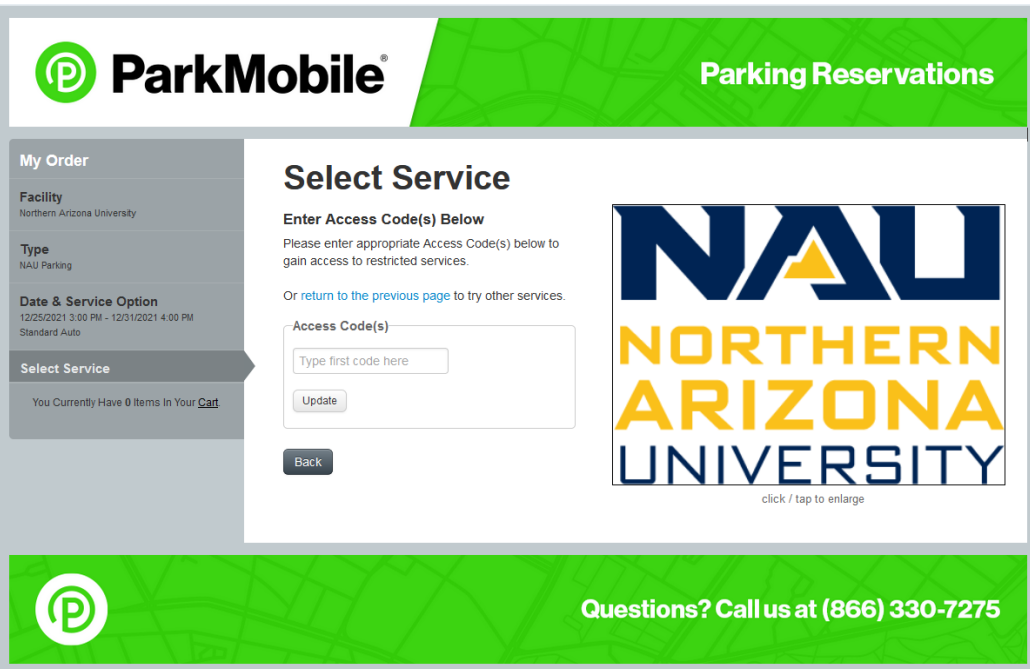

Third screen: After choosing the number of permits click add to cart.

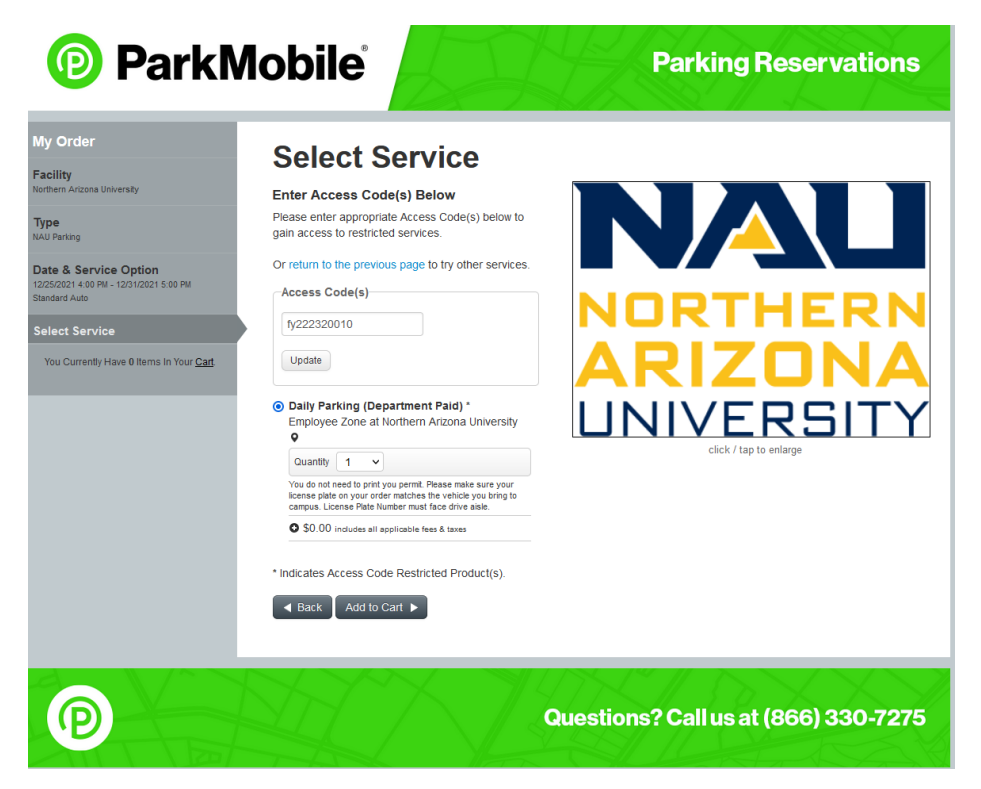

Fourth screen: User can check out as guest: choose either sign in or guest checkout

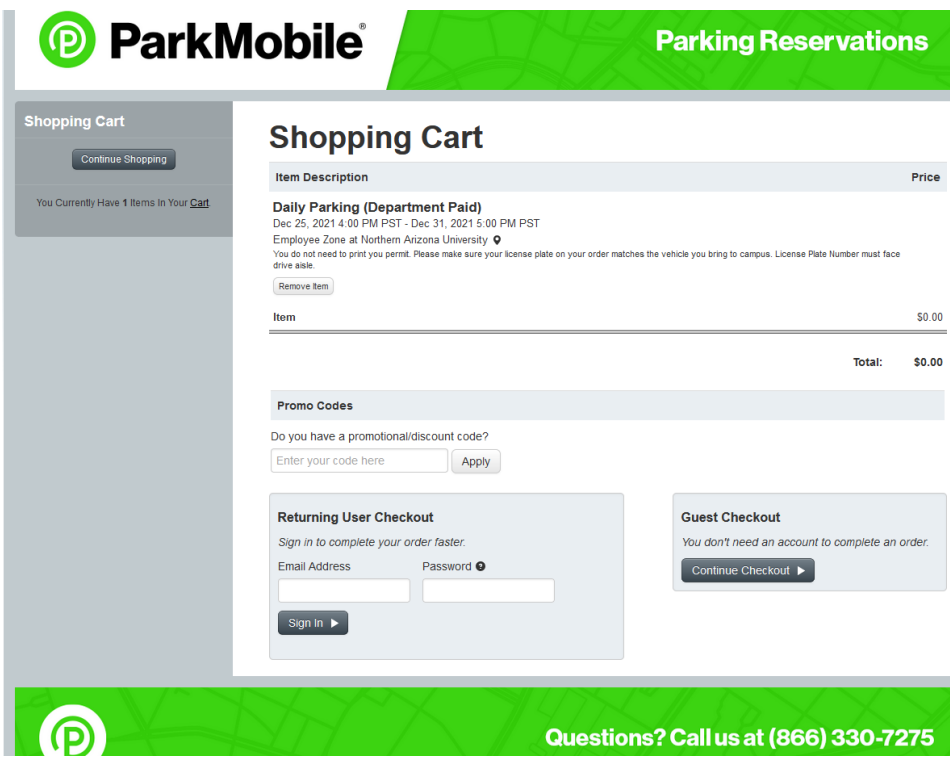

Last screen has required information:

Billing information – if order for guest, use department mailing information

Vehicle information – Please ensure accurate license plate information. **NOTE: Please do not leave spaces in between characters on license plate.**

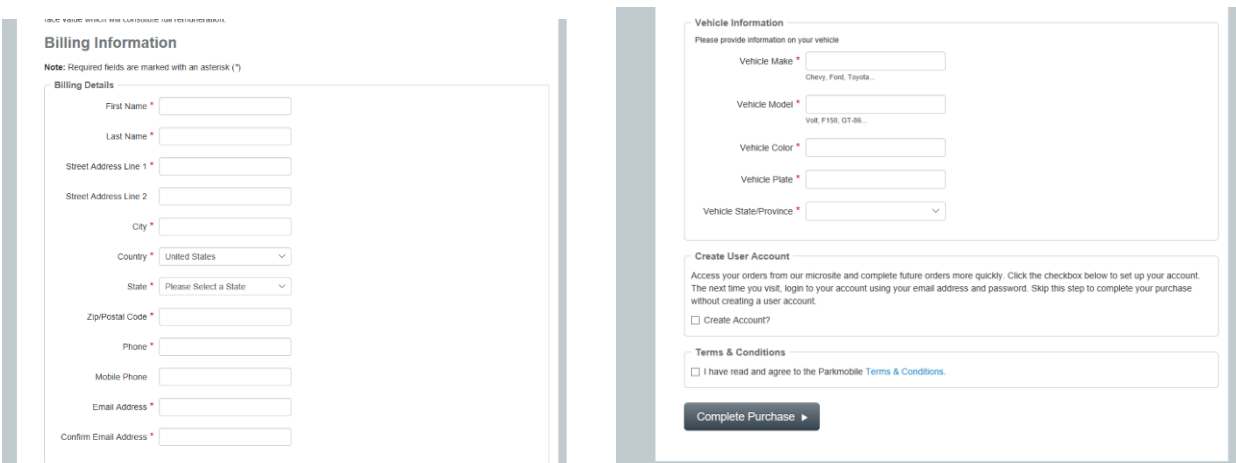

After entering information and clicking complete purchase this is the screen:

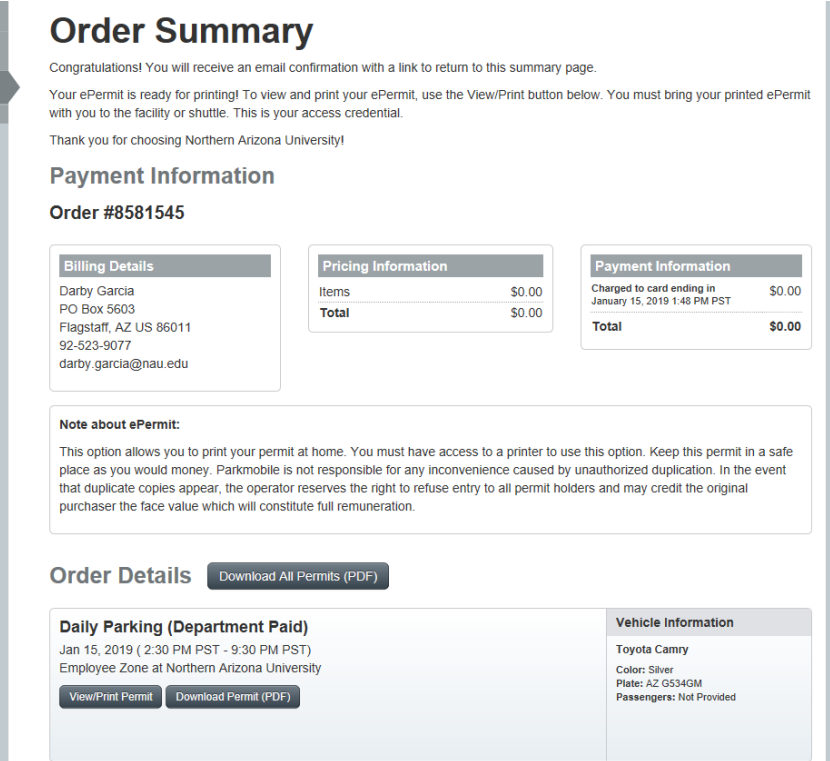